# SYSTEME DE VOLS VFR

## PREAMBULE

Ce système de vol VFR a été pensé et créé pour permettre aux pilotes de notre compagnie de voler partout dans le monde, comme ils le souhaitent, sans trop de restrictions autres que le bon sens. De fait, les vols libres LBR n'existent plus concernant les vols VFR.

## PRINCIPE DE FONCTIONNEMENT

L'ensemble du monde est dorénavant praticable en VFR général, et nous avons sélectionné des secteurs de vol que vous pouvez voir sur la carte, avec des zones de différentes couleurs représentant les secteurs de vols adaptés aux quatre qualifications (Brousse, îles, altitude et montagne).

Ainsi, vous pourrez choisir le type de vol que vous voulez faire, dans la région que vous voulez.

Si vous n'avez pas la qualification correspondant au secteur où vous souhaitez voler, vous pouvez quand même le sélectionner et voler en son sein. Votre vol sera pris en compte pour votre brevet VFR, ou votre qualification si vous avez déjà le brevet VFR.

## FONCTIONNEMENT DANS ARCA

Sélectionnez VFR dans la liste déroulante Choix du vol d'ArcA. Une fenêtre s'ouvre vous permettant de choisir votre secteur de vol :

- **B001** : tout vol de VFR de type général, n'importe où dans le monde.
- **B201 à B399** : Secteurs de vols VFR brousse
- **B401 à B599** : Secteurs de vols VFR îles
- **B601 à B799** : Secteurs de vols VFR altitude
- **B801 à B999** : Secteurs de vols VFR hydravion

Sur la carte interactive des secteurs de vol, vous pourrez voir les détails de chaque zone ainsi que son numéro de secteur en cliquant dessus.

Complétez ensuite les différentes informations dans les cases adéquates, comme à votre habitude.

# EXEMPLES CONCRETS

### CAS 1 – VOL VFR GENERAL

Les vols de VFR général comprennent tous les vols en dehors des secteurs référencés sur la carte. Ils comprennent également les vols DANS les secteurs référencés qui ne répondent pas aux critères demandés pour catégoriser un vol en tant que vol spécifique.

Par exemple, si je fais un vol dans un secteur Altitude mais que je me contente de survoler les reliefs au lieu de parcourir les vallées et passer des cols, ce vol sera catégorisé en VFR général et non pas en VFR altitude. De même si je fais un vol dans un secteur brousse avec un BE58, qui n'est pas un appareil de brousse, mon vol sera catégorisé en VFR général.

Pour mon vol VFR général, je décide donc de partie de LFMA (Les Milles), et d'aller atterrir sur les installations de LFCM (Millau). C'est un cas typique de vol VFR général.

Dans ce cas, après avoir lancé mon simulateur, je lance ArcA et je choisis « VFR Vols VFR » dans la liste déroulante du choix de vol :

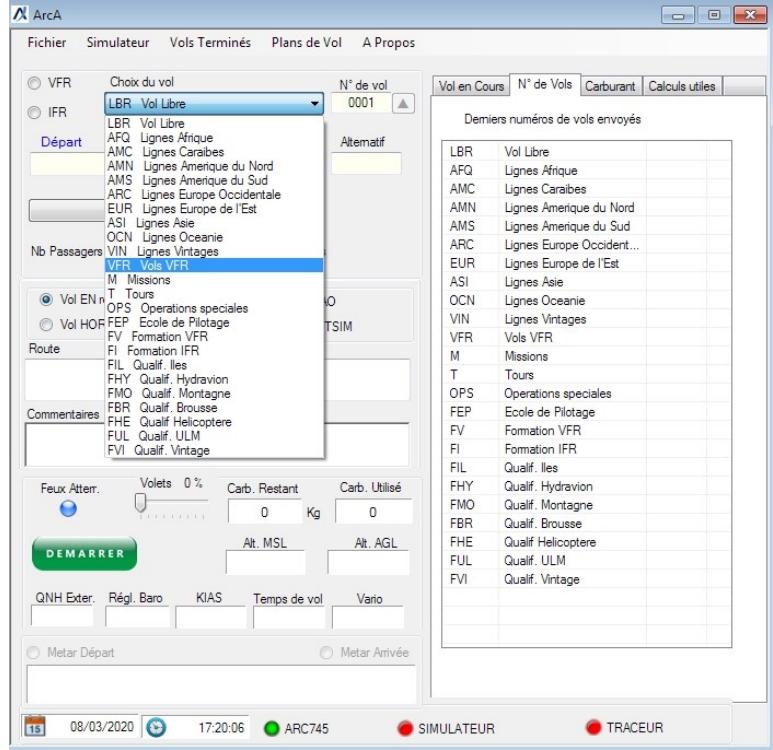

Comme c'est du VFR général, je choisis ensuite le premier secteur, B001, qui correspond à **TOUS les vols** de VFR général dans le monde :

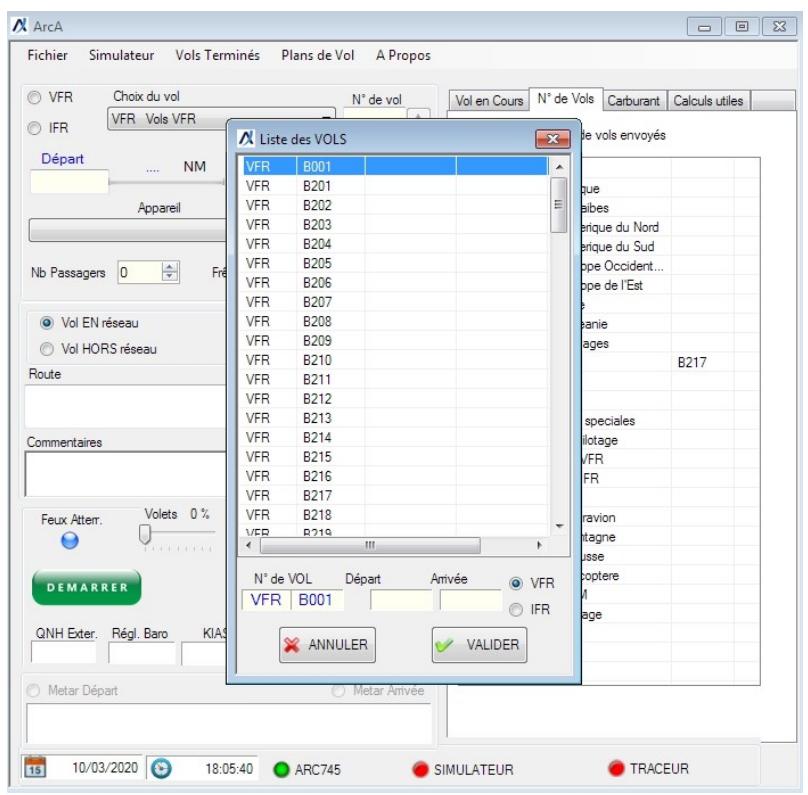

Je complète ensuite mon plan de vol avec les codes ICAO des aéroports de départ et d'arrivée, l'aérodrome alternatif, l'appareil utilisé, la route, puis je finis éventuellement en renseignant le nombre de passagers et le fret embarqué, ainsi que toute remarque utile au validateur :

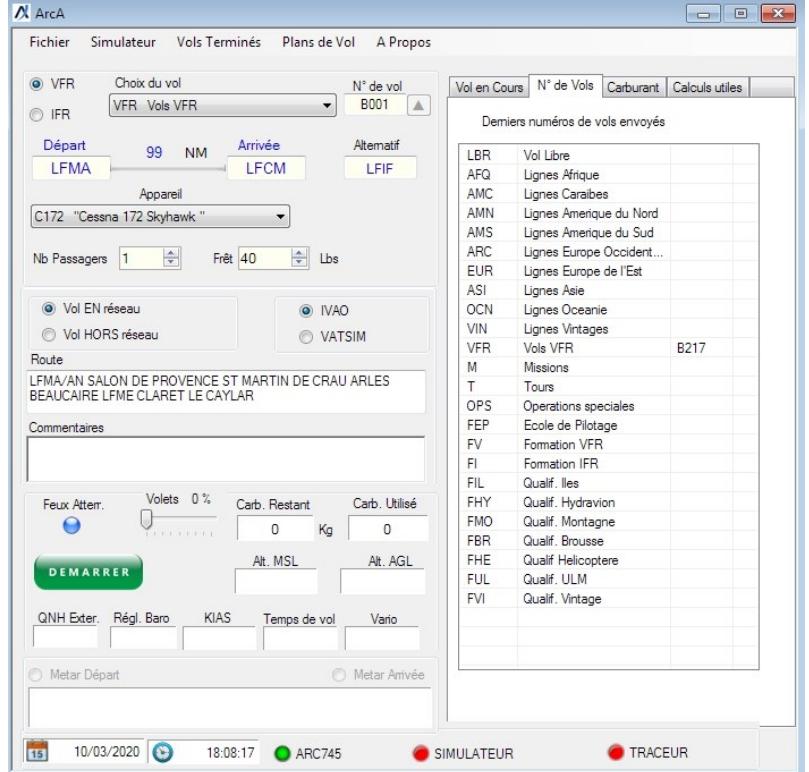

ArcA est prêt, il ne reste plus qu'à cliquer sur démarrer et voler  $\odot$ 

## CAS 2 – VOL DANS UN SECTEUR DE VOL REFERENCÉ

Je décide de faire un vol de VFR altitude. Je vais sur la page de la carte des secteurs

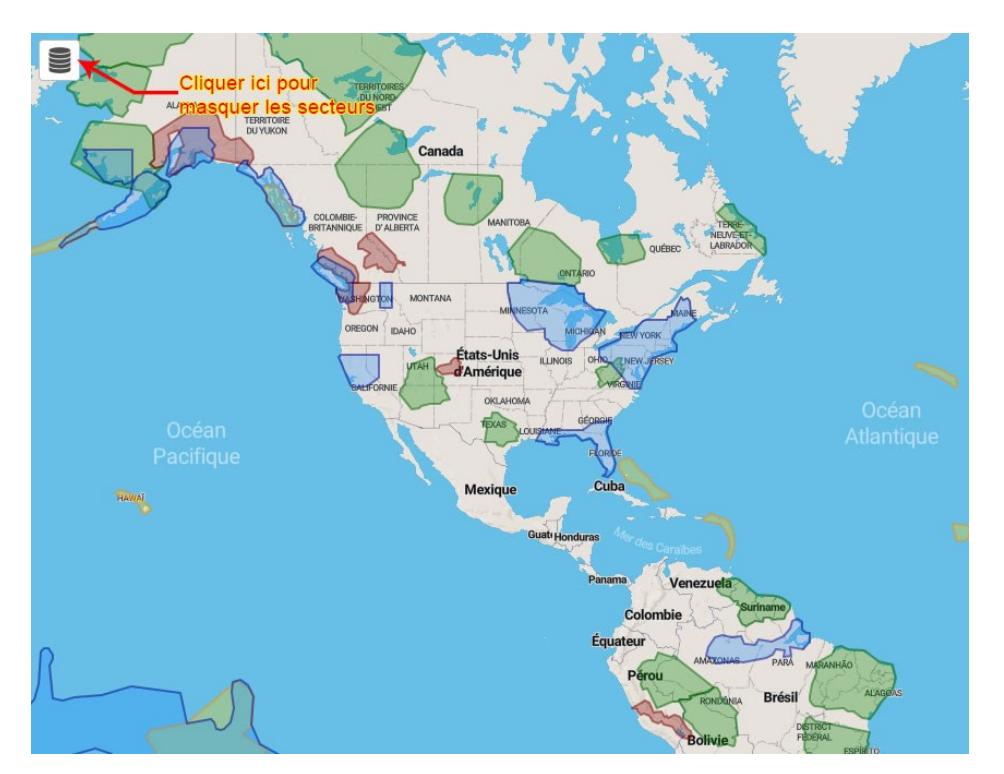

Je peux masquer tous les secteurs sauf le VFR Altitude. Je regarde les détails du secteur altitude qui m'intéresse en cliquant dessus

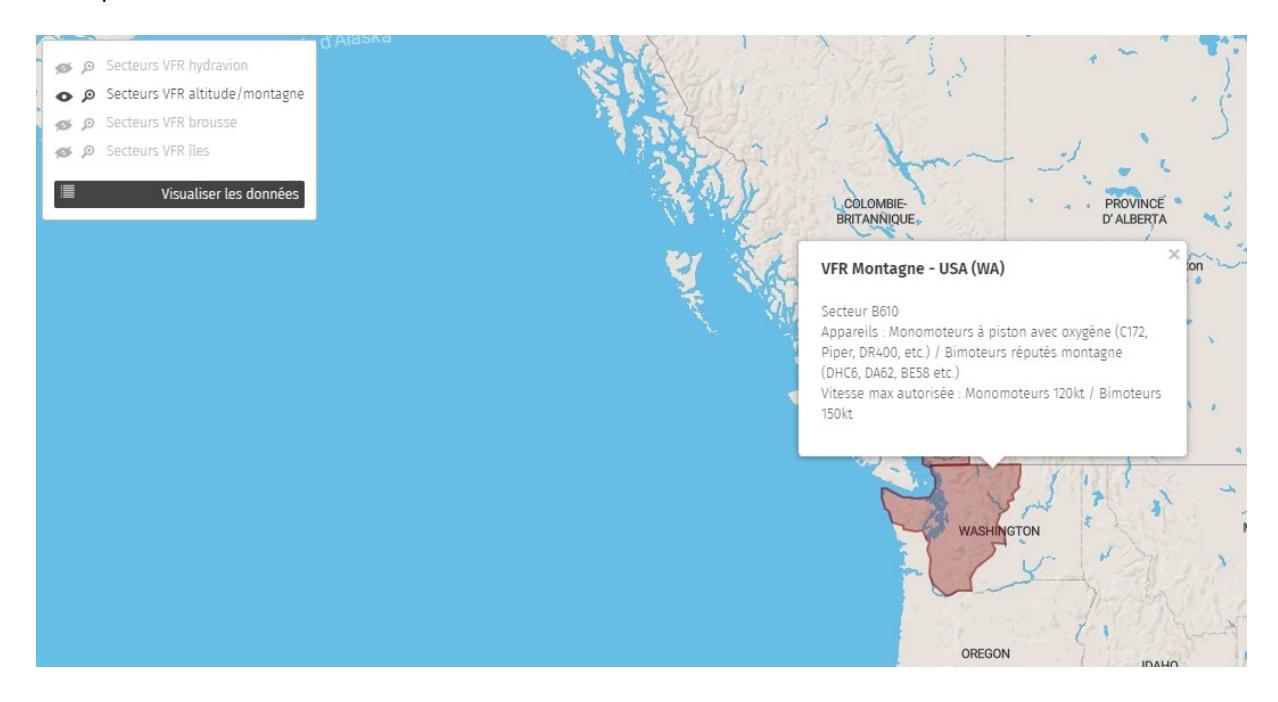

Je décide donc de voler en VFR altitude sur le secteur B610.

Après avoir établi mon plan de vol avec les aéroports de départ, d'arrivée, alternatif et la route, je lance mon simulateur puis ArcA (éventuellement IVAO si je décide de voler en ligne, mais cela n'interfère en rien avec les paramètres renseignés dans ArcA).

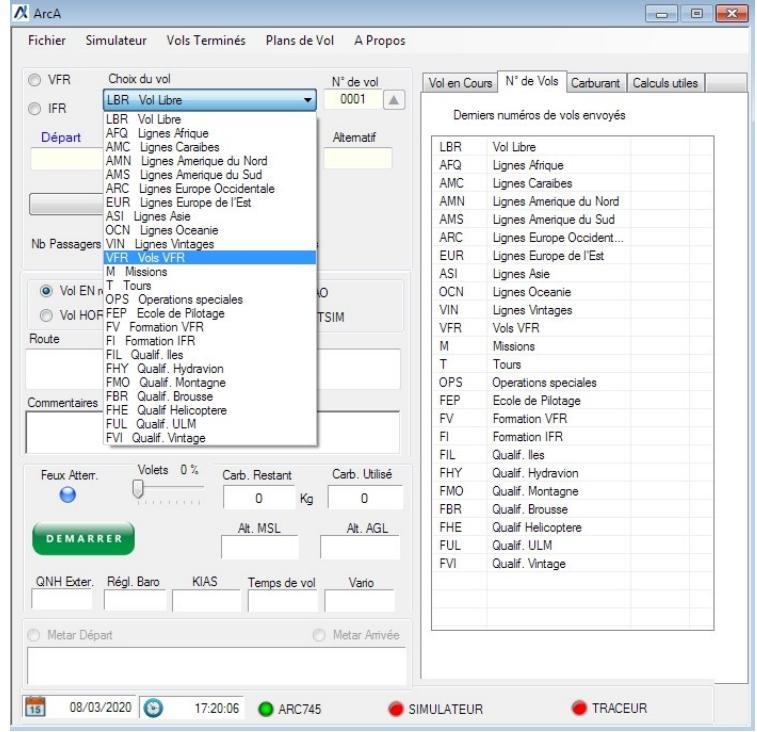

Dans la liste déroulante, je choisis VFR Vols VFR

Je sélectionne mon secteur de vol (B610)

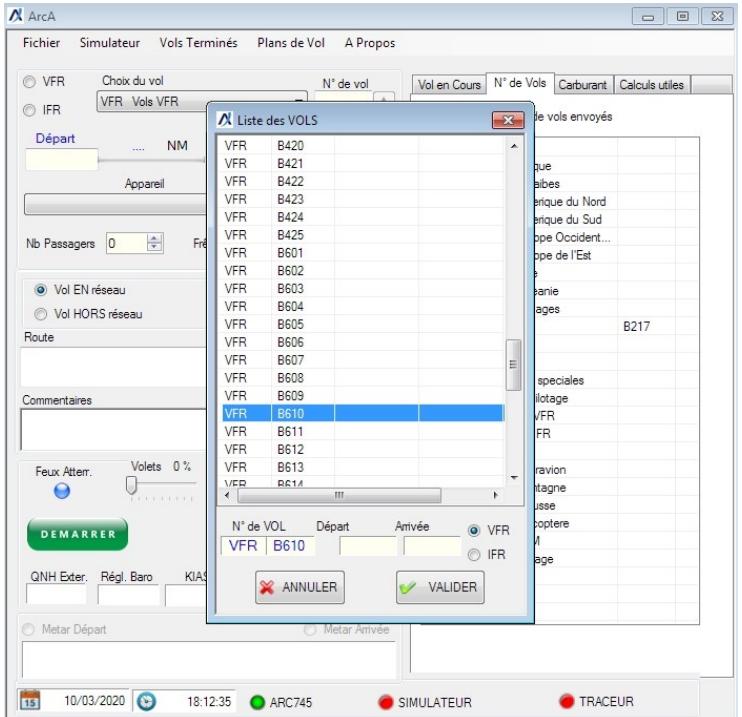

Je complète ensuite mon plan de vol avec les codes ICAO des aéroports de départ et d'arrivée, l'aérodrome alternatif, l'appareil utilisé, la route, puis je finis éventuellement en renseignant le nombre de passagers et le fret embarqué, ainsi que toute remarque utile au validateur

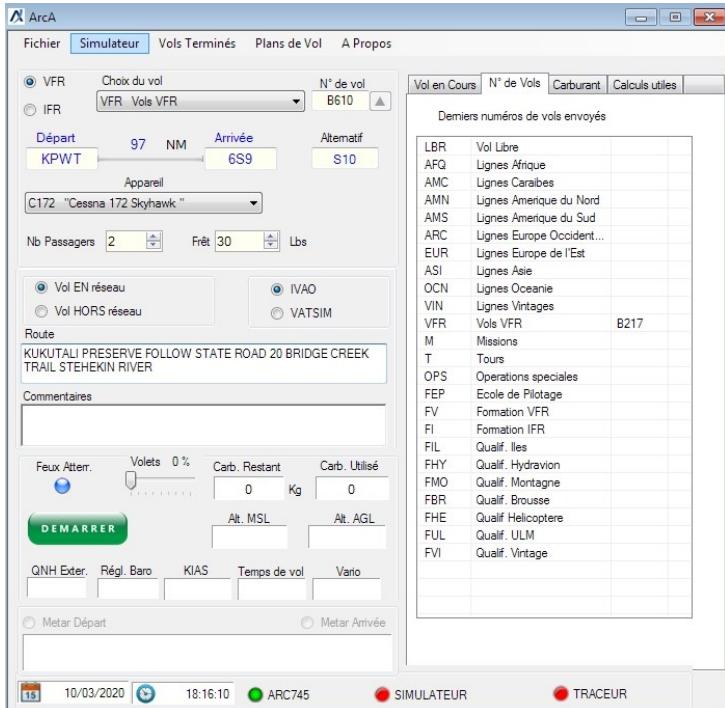

ArcA est prêt, il ne reste plus qu'à cliquer sur démarrer et voler  $\odot$ 

## CAS 3 – PLAN DE VOL PARTICULIER

A présent, vous pourrez voler comme bon vous semble en respectant juste les règles de bon sens et la règlementation en vigueur. Ce qui signifie qu'à l'instar des pilotes réels, vous pouvez établir des plans de vol à étape, voire même vous poser dans la brousse, près d'une rivière en Alaska ou même sur un glacier. Voici un exemple de ce qu'il est désormais possible de faire.

### EXEMPLE – CIRCUIT DANS LA BROUSSE

Je décide faire un vol en partant des installations de Busia au Kenya (HKBA), qui se trouve dans le secteur B217, et de rendre sur les installations de Lira (HULI). Mais je ne vais pas le faire « normalement ». Je veux me poser sur les installations de Jinja (HUJI), puis redécoller et me poser près du sanctuaire des rhinocéros de Ziwa avant de repartir pour ma destination finale (HULI).

Carte du plan de vol :

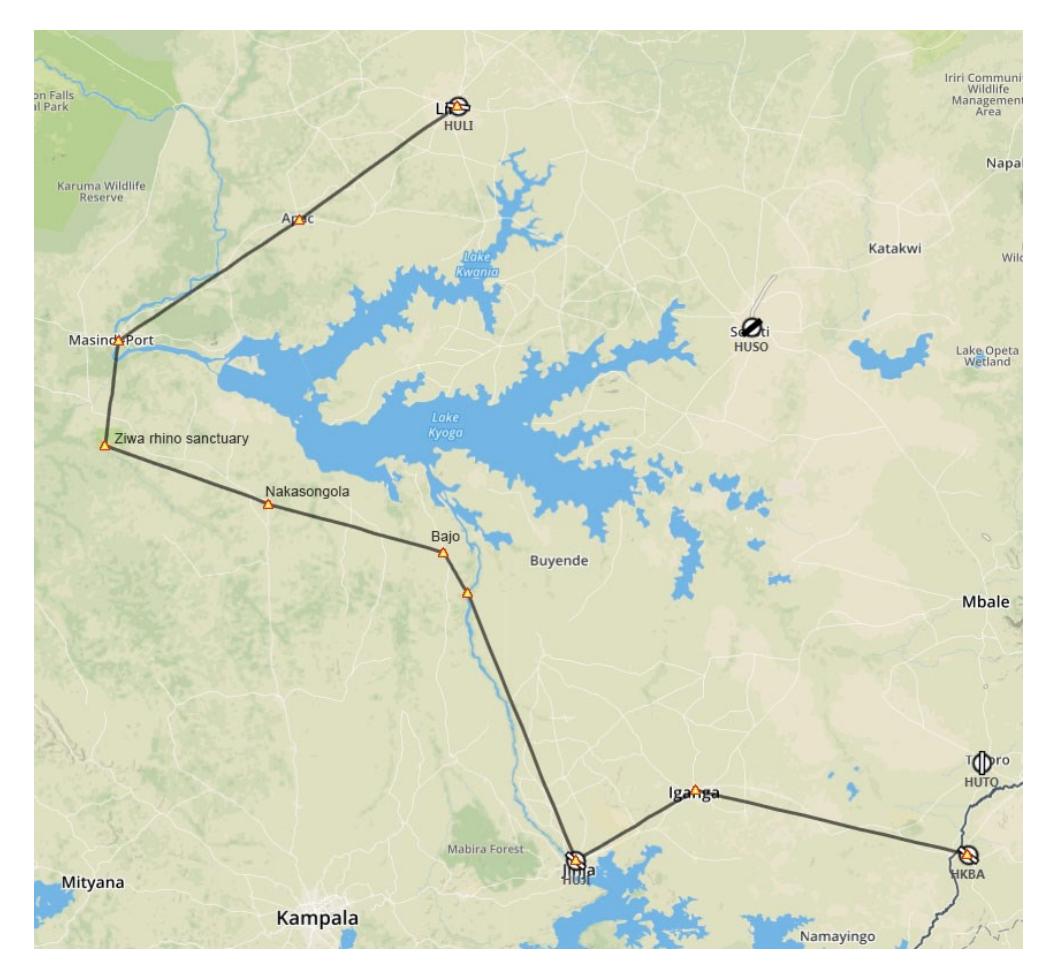

Mon plan de vol sera le suivant :

ICAO départ : HKBA / ICAO arrivée : HULI / ICAO alternatif : HUSO

Dans ArcA, il suffira de sélectioner VFR Vols VFR dans la liste déroulante, compléter les ICAO départ, arrivée et alternatif avec les informations ci-dessus, puis rentrer la route que j'ai établie :

Inganga HUJI Follow Victoria Nile Bajo Nakasongola Ziwa rhino sanctuary Masindi Apac

Enfin, dans la case commentaires, je mentionne les informations utiles :

Atterrissage 5 minutes sur HUJI – Atterrissage 10 minutes Ziwa Rhino Sanctuary (N1°26'13'' E32°4'19'')